# idami studio one mode & functions guide (MAC)

### STUDIO ONE MODE

To switch to **STUDIO ONE MODE**, place Vidami Blue on a flat surface and **HOLD** Speed and Play/Pause as you **TAP** Forward. The blue LED will blink 3 times to show that you successfully changed modes.

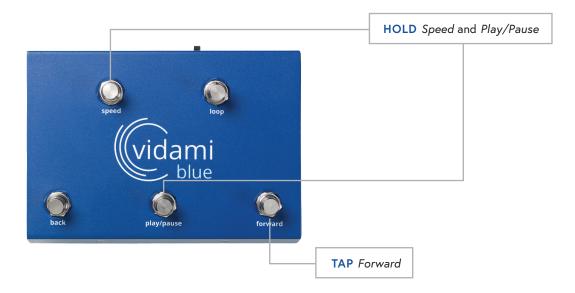

## STUDIO ONE MODE FUNCTIONS

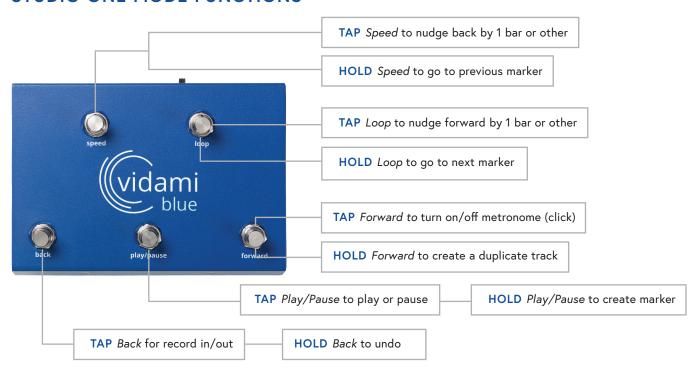

# **NOTE**

To check which mode your Vidami Blue is in, open a blank document on your computer or iOS device and place cursor on document. On the Vidami Blue, HOLD Speed and Forward as you TAP Play/Pause. The blue LED will blink 3 times and the name of the current mode will print out on your document.

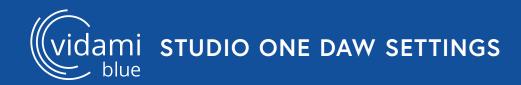

### STUDIO ONE KEYBOARD SHORTCUT SETUP

In order to optimize the use of your Vidami Blue, the following settings need to be configured.

# **Keyboard Shortcut Seup**

Under the Studio One menu:

Select Preferences, General, Keyboard Shortcuts.

In the search bar, enter Duplicate. Under Track, select Duplicate. Next click inside the "Enter Key:" window bar on the right. With this window bar selected, Hold the Forward switch on the Vidami Blue. This action will enter the proper key command. Next, click the Assign button to confirm the keyboard shortcut. Click the Apply button at the bottom to confirm the keyboard shortcut.

Next, enter "Forward Bar" in the search bar. Under Transport, select Forward Bar.

Next click inside the "Enter Key:" window bar on the right. With this window bar selected, Tap the Loop switch on the Vidami Blue. Next, click the Assign button to assign the command, then Click the Apply button at the bottom to confirm the keyboard shortcut.

Next, enter "Rewind Bar" in the search bar.

Under Transport, select Rewind Bar.

Next click inside the "Enter Key:" window bar on the right. With this window bar selected, Tap the Speed switch on the Vidami Blue. Next, click the Assign button to assign the command, then Click the Apply button at the bottom to confirm the keyboard shortcut. Click OK to save and close the preferences window.

(Navigation: Studio One menu/Preferences/General/Keyboard Shortcuts)

## **Audio Input Follows Selection**

Under the Studio One menu:

Select Preferences, Advanced, Console. Enable "Audio Input Follows Selection" . Click Apply, then Click OK to save and close the preferences window.

(Navigation: Studio One menu/Preferences/Advanced/Console)